# **Concur Expense: Workflow Email Notifications**

# **Setup Guide**

## **Last Revised: March 24, 2020**

Applies to these SAP Concur solutions:

#### Expense

 $\boxtimes$  Professional/Premium edition  $\square$  Standard edition

- $\Box$  Travel  $\square$  Professional/Premium edition  $\square$  Standard edition
- $\Box$  Invoice

 $\Box$  Professional/Premium edition  $\square$  Standard edition

- □ Request
	- $\Box$  Professional/Premium edition
	- $\square$  Standard edition

# **Table of Contents**

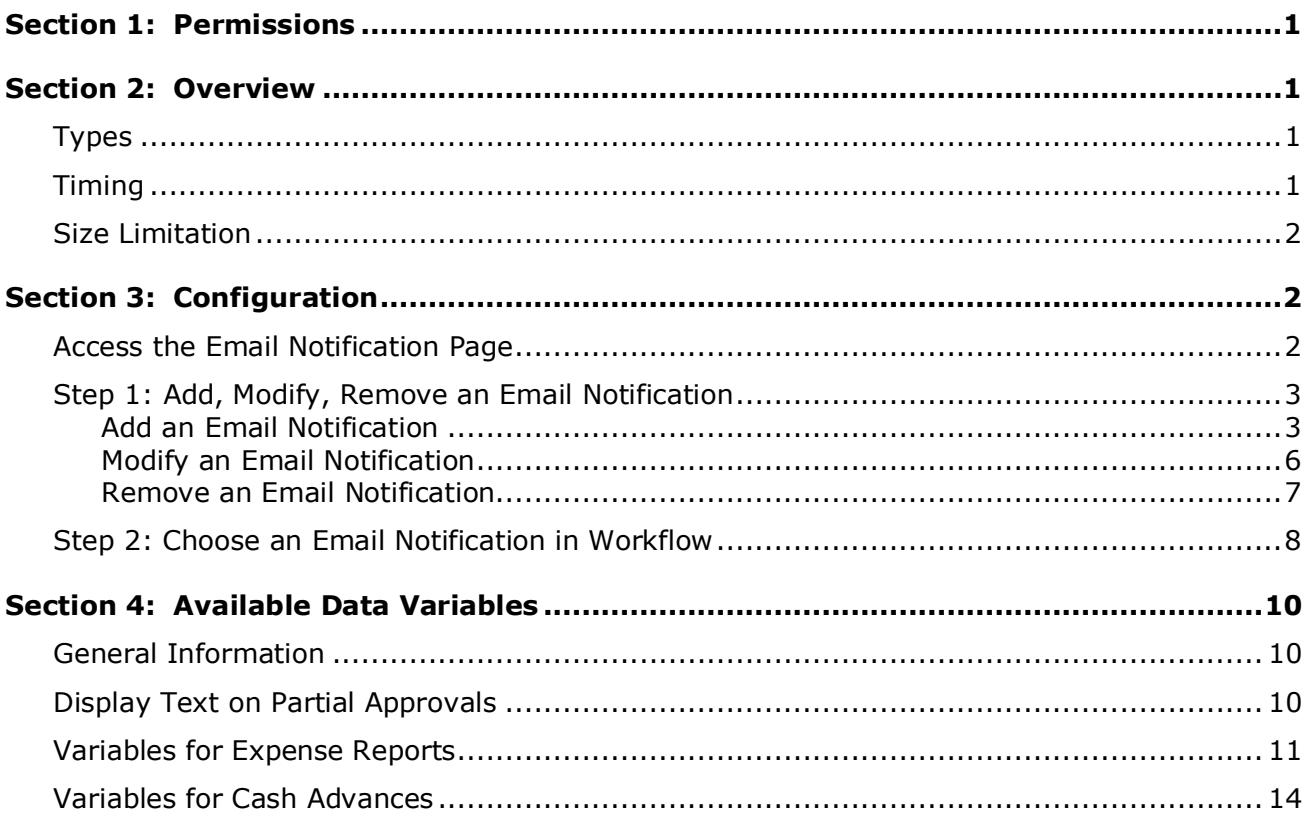

# **Revision History**

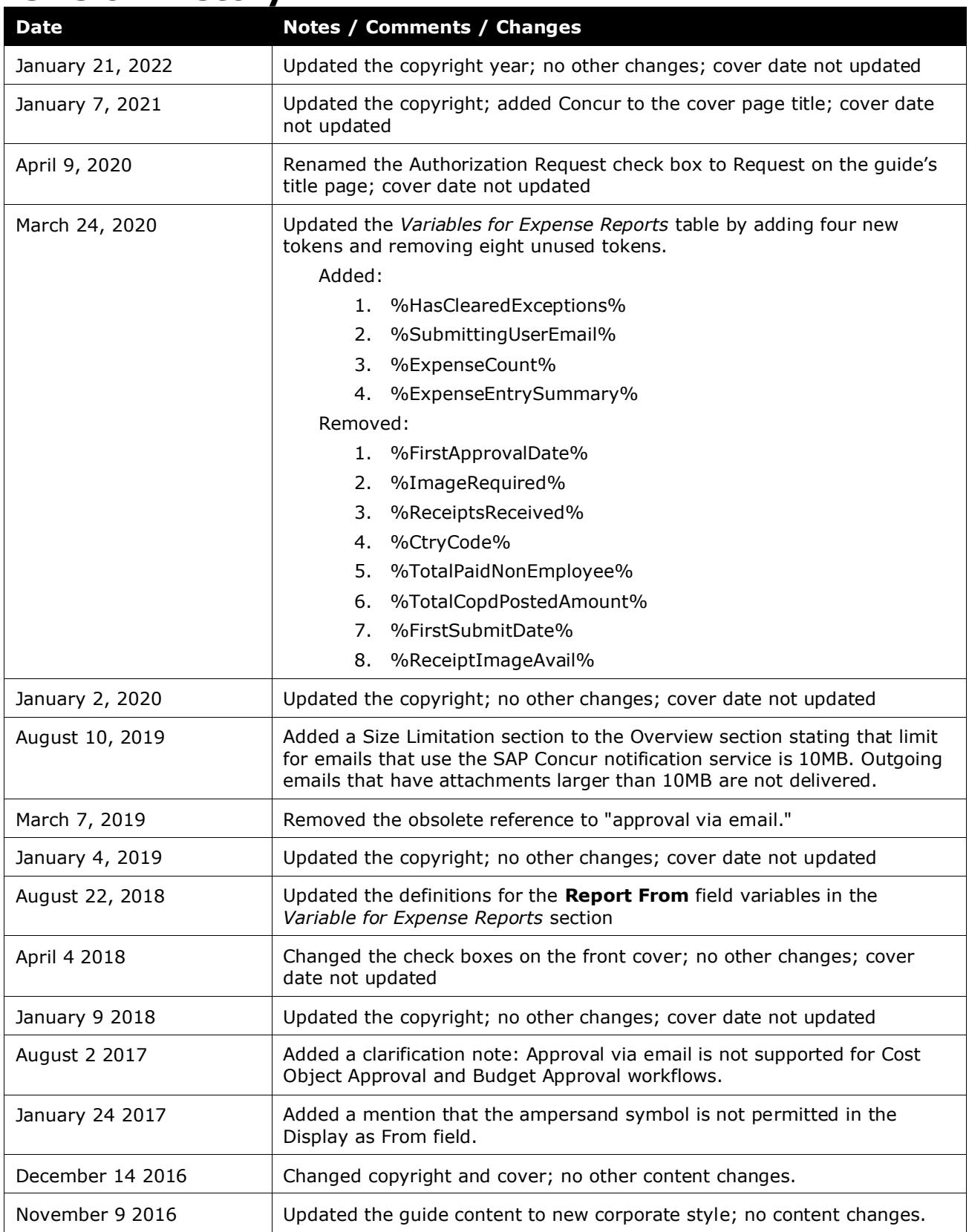

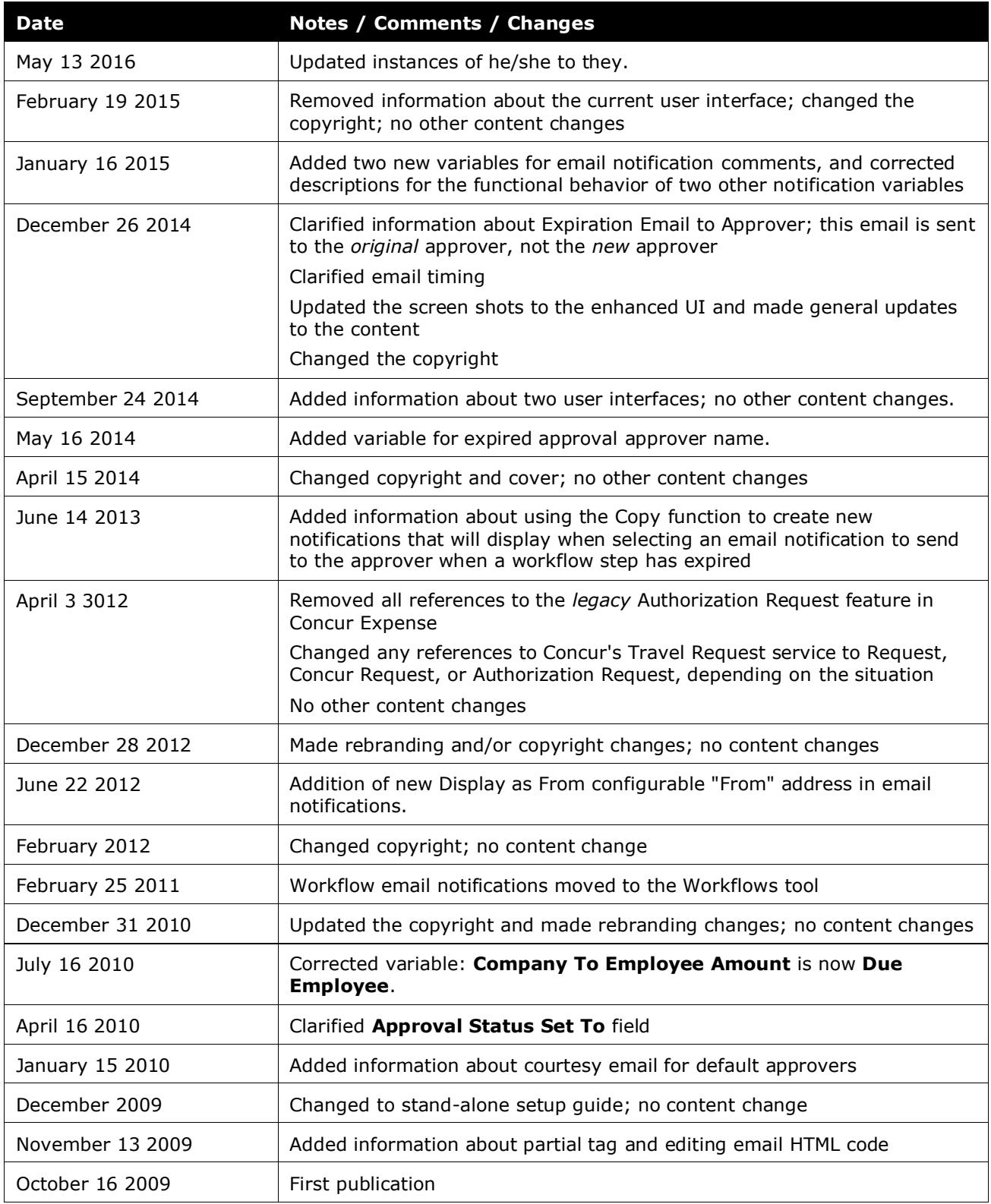

# **Workflow Email Notifications**

# **Section 1: Permissions**

<span id="page-6-0"></span>A company administrator may or may not have the correct permissions to use this feature. The administrator may have limited permissions, for example, they can affect only certain groups and/or use only certain options (*view* but not *create* or *edit*).

If a company administrator needs to use this feature and does not have the proper permissions, they should contact the company's Concur administrator.

<span id="page-6-1"></span>Also, the administrator should be aware that some of the tasks described in this guide can be completed only by Concur. In this case, the client must initiate a service request with Concur Client Support.

# <span id="page-6-2"></span>**Section 2: Overview**

#### **Types**

The workflows feature generates email notifications when certain actions occur for expense reports and cash advances:

- **Status Change:** This notification is sent when the status of the report/ advance changes. The notification is sent to the user who originally submitted the report/advance.
- **Sent Back to Employee:** This notification is sent when the report/advance is sent back to the user who originally submitted it.
- **Approval Request:** This notification is sent to the approver when the report/advance is pending approval.

There is another notification that applies *only* to expense reports:

• **Courtesy Email:** This notification is sent to a user's default approver if that person is *not* the first approver in the workflow or if another approver was selected by the user for the first step in the workflow (if the company allows users to select approvers).

### <span id="page-6-3"></span>**Timing**

Workflow emails are sent immediately to the outbound email queue when the trigger occurs, for example, when the report is sent back to the user. The recipient generally receives the email within minutes.

The only reason that an email is delayed is if there are issues with the outgoing or incoming email systems.

#### <span id="page-7-0"></span>**Size Limitation**

<span id="page-7-1"></span>The limit for emails that use the SAP Concur notification service is 10MB. Outgoing emails that have attachments larger than 10MB are not delivered.

# **Section 3: Configuration**

There are two steps to configuring email notifications:

- Add or modify the desired email notification.
- Choose the desired notification for the workflow.

#### <span id="page-7-2"></span>**Access the Email Notification Page**

View and manage workflow emails on the **Email Notifications** page in Workflows.

#### *To access the Email Notifications page:*

1. Click **Administration** > **Expense** (on the sub-menu).

**NOTE:**Depending on your permissions, the page may appear immediately after you click **Administration**.

2. Click **Workflows** (left menu). The **Workflows** page appears.

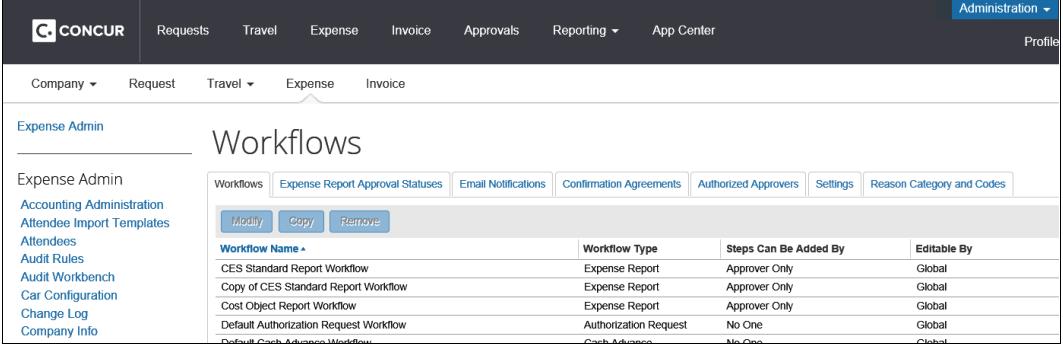

3. Click the **Email Notifications** tab.

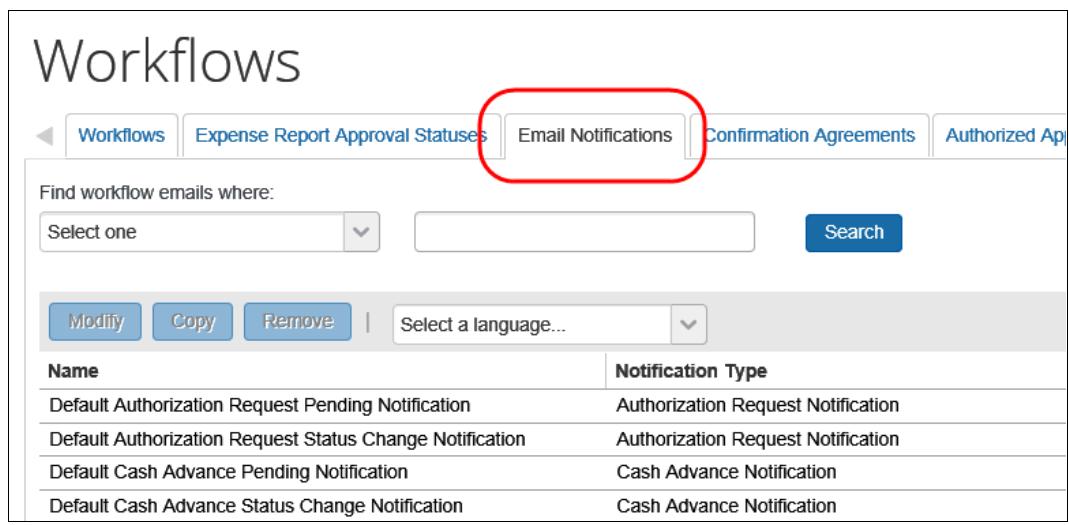

## <span id="page-8-0"></span>**Step 1: Add, Modify, Remove an Email Notification**

#### <span id="page-8-1"></span>*Add an Email Notification*

To add a new email notification, copy an existing notification and then edit the copy.

- *To add an email notification:*
	- 1. On the **Email Notifications** tab, click the desired notification.

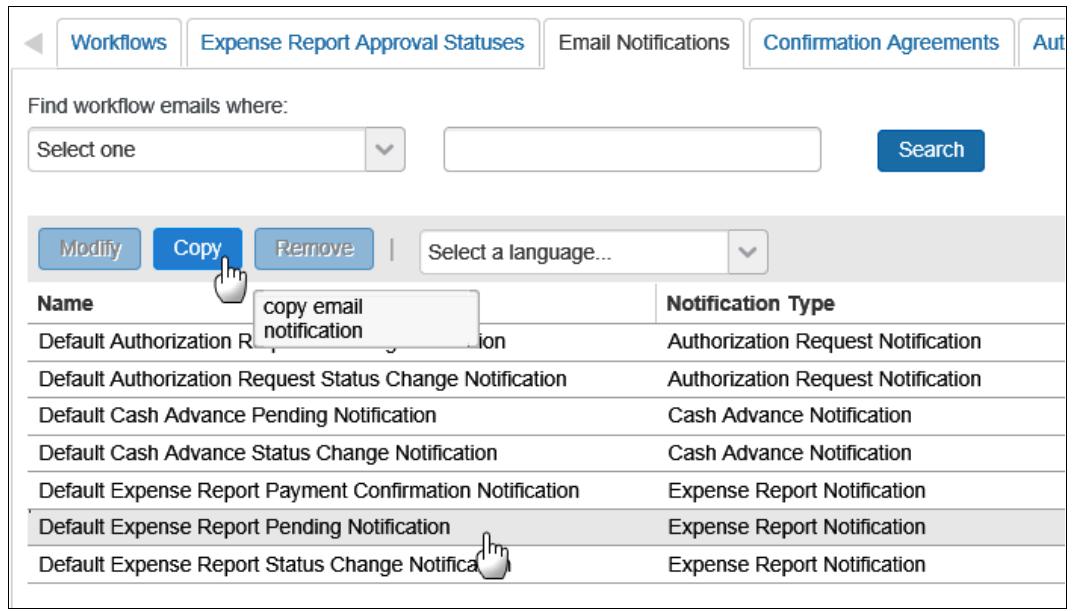

#### 2. Click **Copy**.

The **General** step of the **Modify Email Notification** window appears.

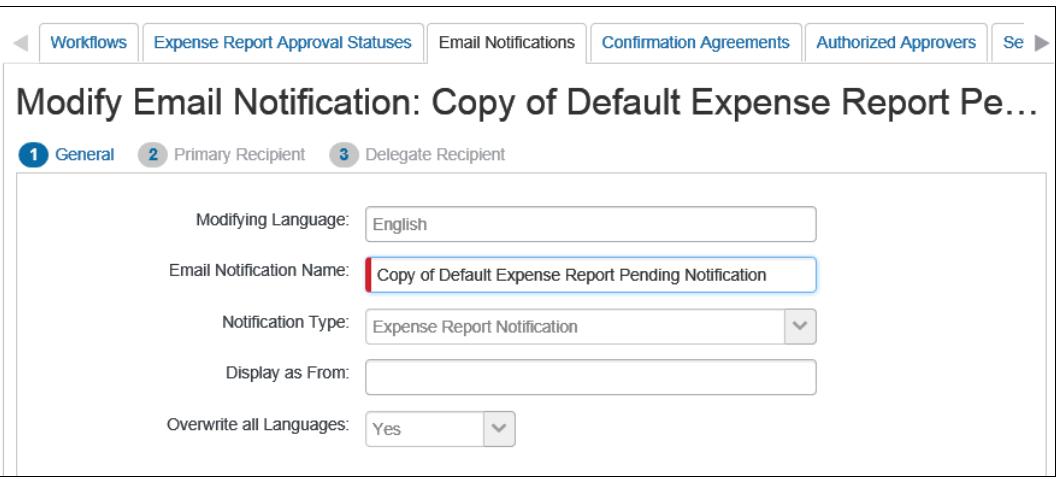

3. Make the desired changes.

The only fields that can be edited at this time are **Email Notification Name**  and **Display as From**. If you need to make changes to the other fields, save this copy and then edit it as detailed in *Modify an Email Notification* in this guide.

4. Click **Next**. The **Primary Recipient** step appears.

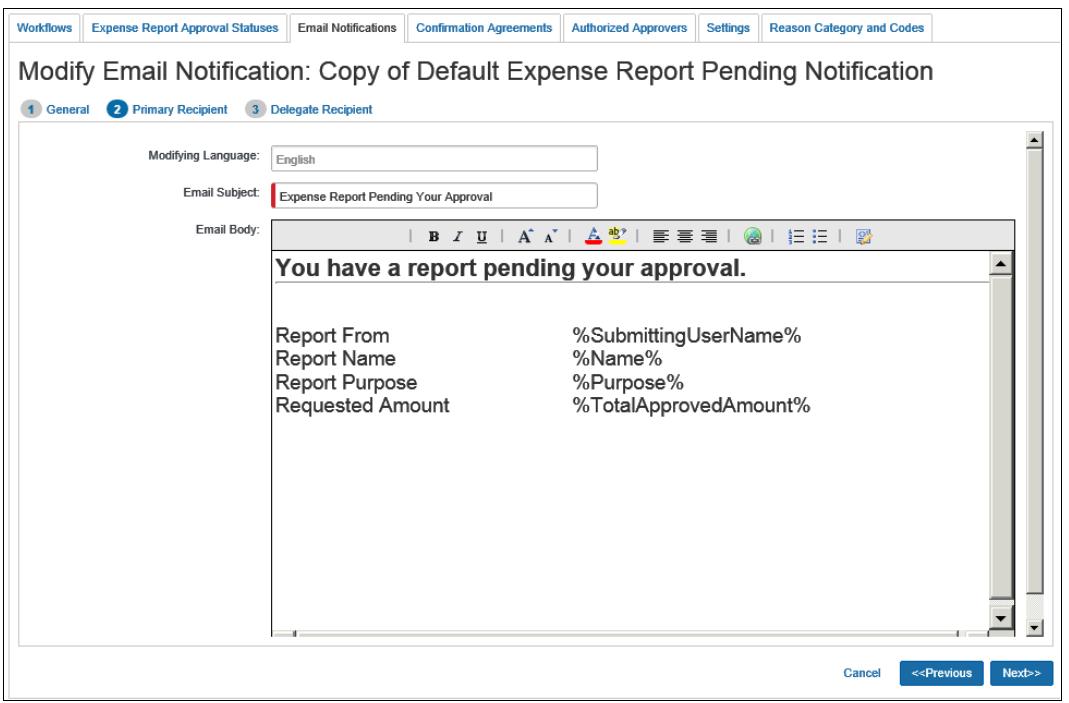

This information will be seen by the primary recipient (user and approver).

- 5. Make the desired changes to the **Email Subject** field. You can use "variable" fields to enter specific data in this field.
	- Refer to *Available Data Variables* in this guide for more options.
- 6. Make the desired changes to the **Email Body** field.
	- You can use "variable" fields to enter specific data in this field.

Refer to *Available Data Variables* in this guide for more options.

Use the toolbar for bold, color, etc.

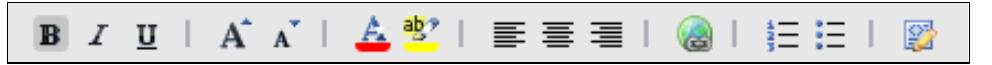

- If you are familiar with HTML, you can also view the HTML code and edit it directly. To do so, click the **Source Edit** button at the right end of the toolbar.
- 7. Click **Next**. The **Delegate Recipient** step appears.

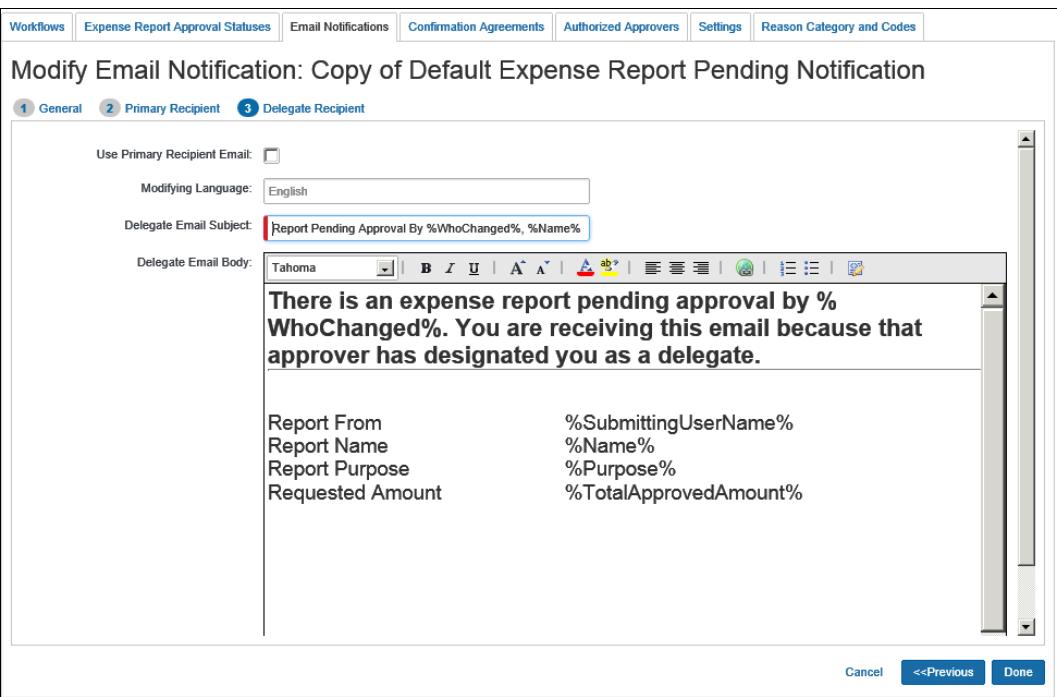

8. Make the desired changes to the **Email Subject** field. You can use "variable" fields to enter specific data in this field.

Refer to *Available Data Variables* in this quide for more options.

- 9. Either:
	- If you want the primary recipient email and the delegate email to be the same, select the **Use Primary Recipient Email** check box.
	- If not, make the desired changes to the **Email Body** field. The variable fields and the HTML work the same way is in the primary recipient email.

10. Click **Done**.

## <span id="page-11-0"></span>*Modify an Email Notification*

- *To modify an email notification:*
	- 1. On the **Email Notifications** tab, click the desired notification.

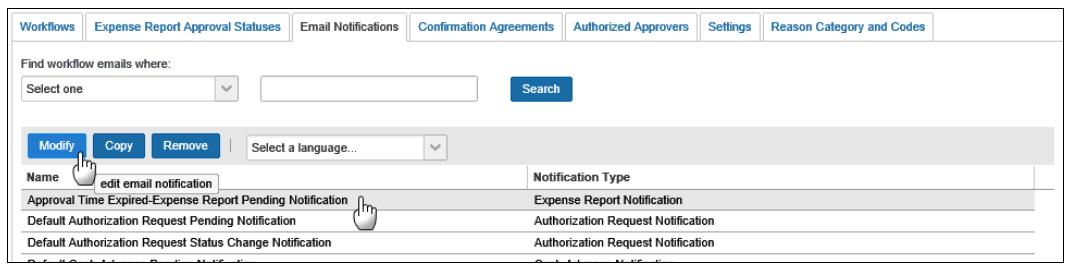

2. Click **Modify**. The **General** step of the **Modify Email Notification** window appears.

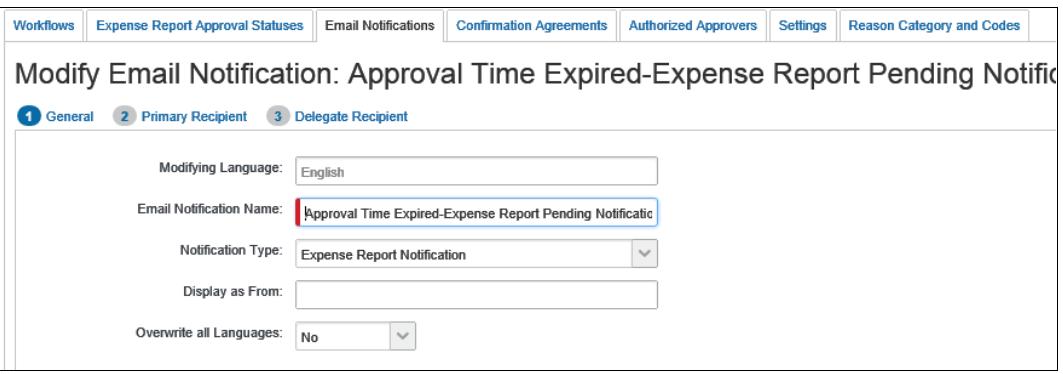

3. Make the desired changes.

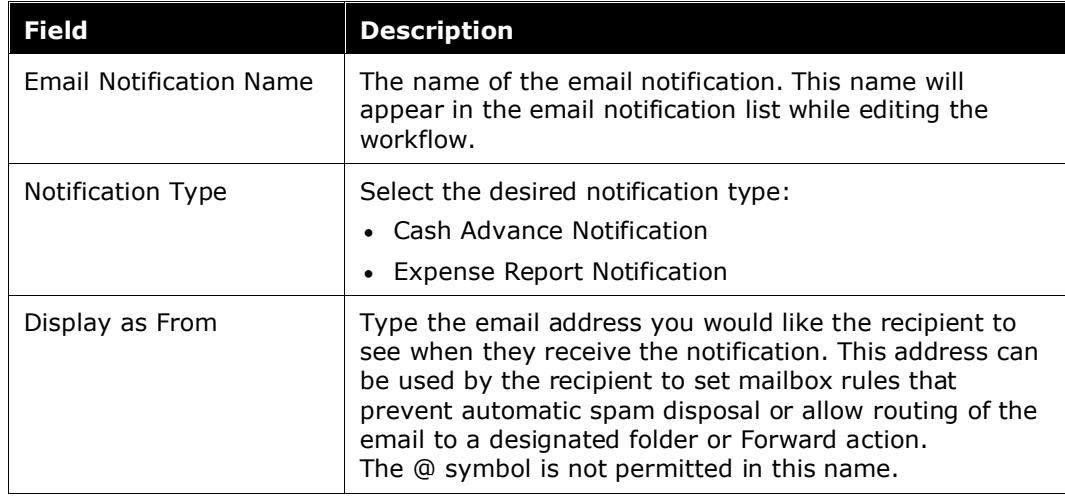

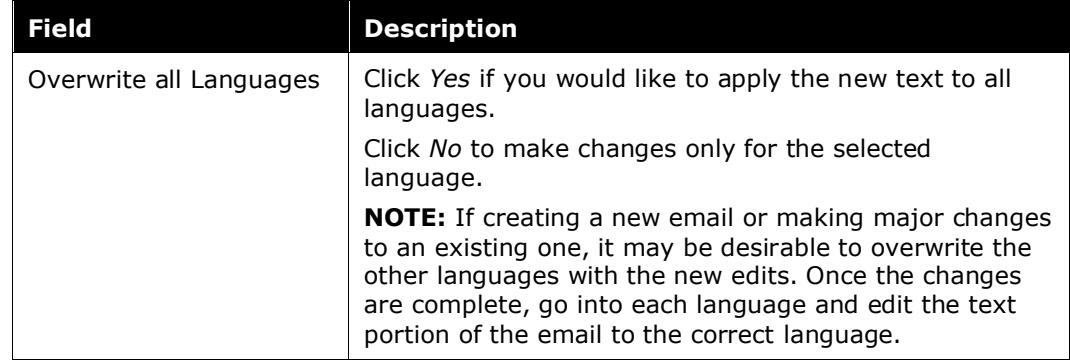

- 4. Click **Next** to access the following steps. Make changes as necessary.
	- Refer to the *Add a New Notification* section of this guide for field details.
- 5. Click **Save**.

#### <span id="page-12-0"></span>*Remove an Email Notification*

You can remove email notifications that are no longer needed and are not in use. Default emails provided by Concur cannot be removed.

#### *To remove an email notification:*

1. On the **Email Notifications** tab, click the desired notification.

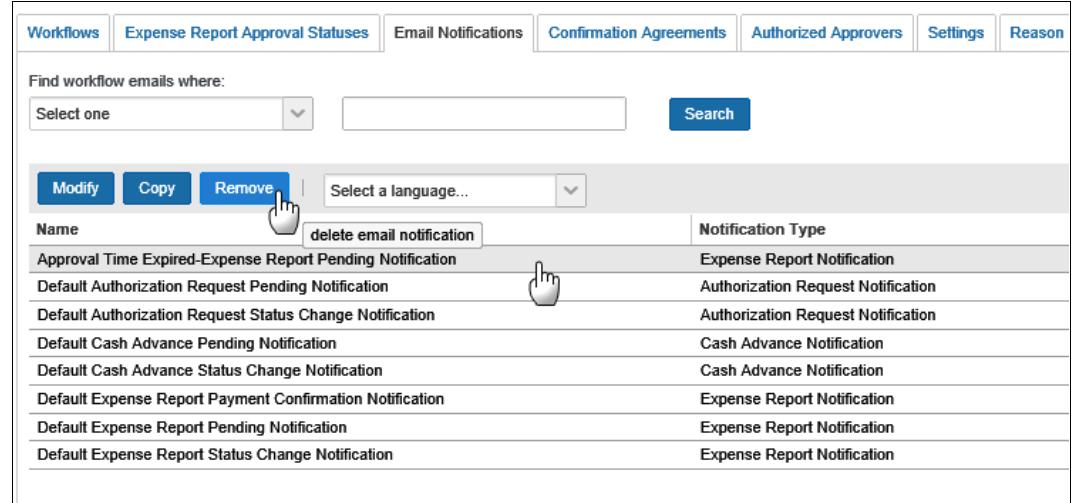

2. Click **Remove**. The email notification is deleted.

#### <span id="page-13-0"></span>**Step 2: Choose an Email Notification in Workflow**

Once the email is created, the administrator selects the appropriate email in the workflow properties.

- *To choose the email notification in workflow:*
	- 1. Click **Administration** > **Expense** (on the sub-menu).

**NOTE:**Depending on your permissions, the page may appear immediately after you click **Administration**.

2. Click **Workflows** (left menu). The **Workflows** page appears.

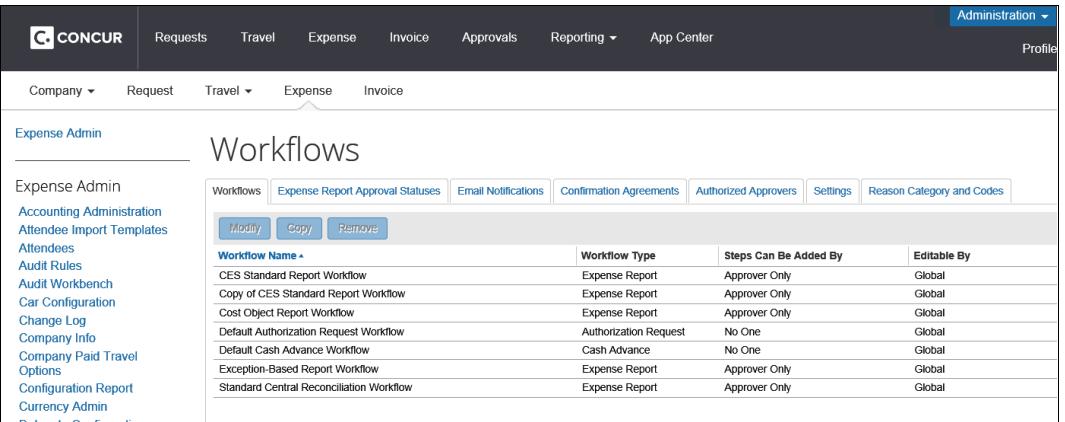

- 3. On the **Workflows** tab, either:
	- Select the desired workflow and click **Modify**.  $-$  or  $-$
	- Double-click the desired workflow.

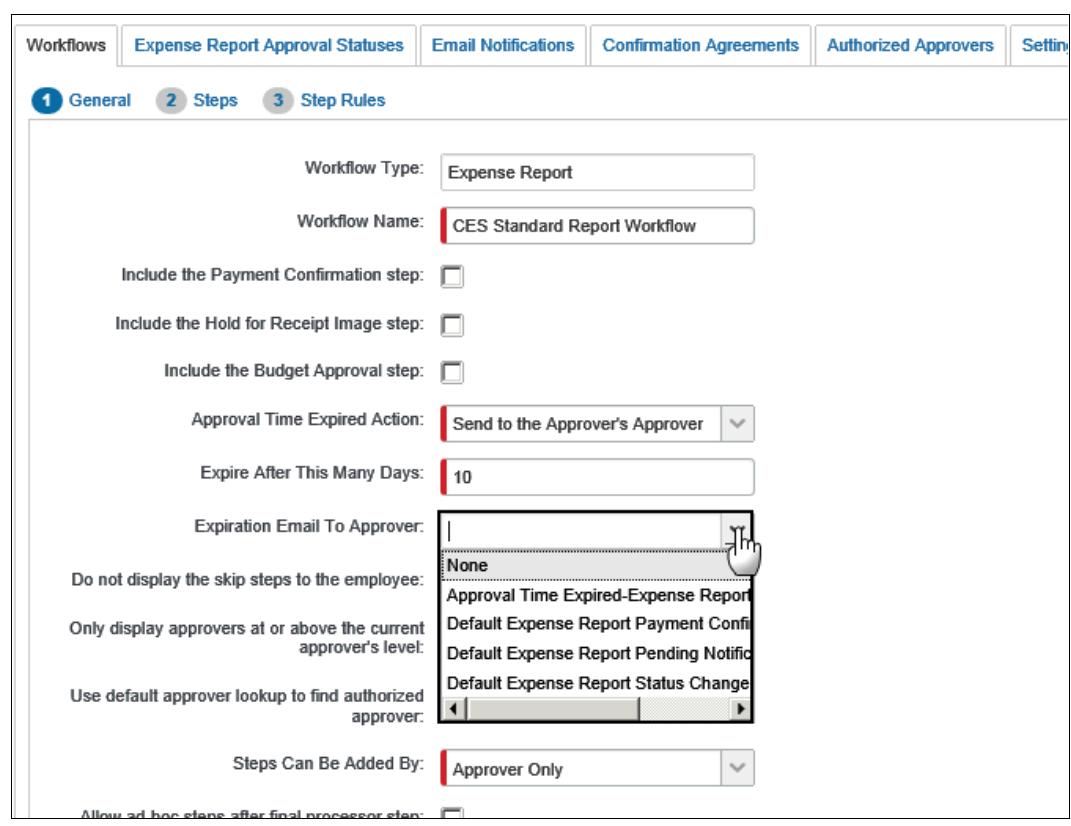

The **General** page appears.

4. Select the desired notifications.

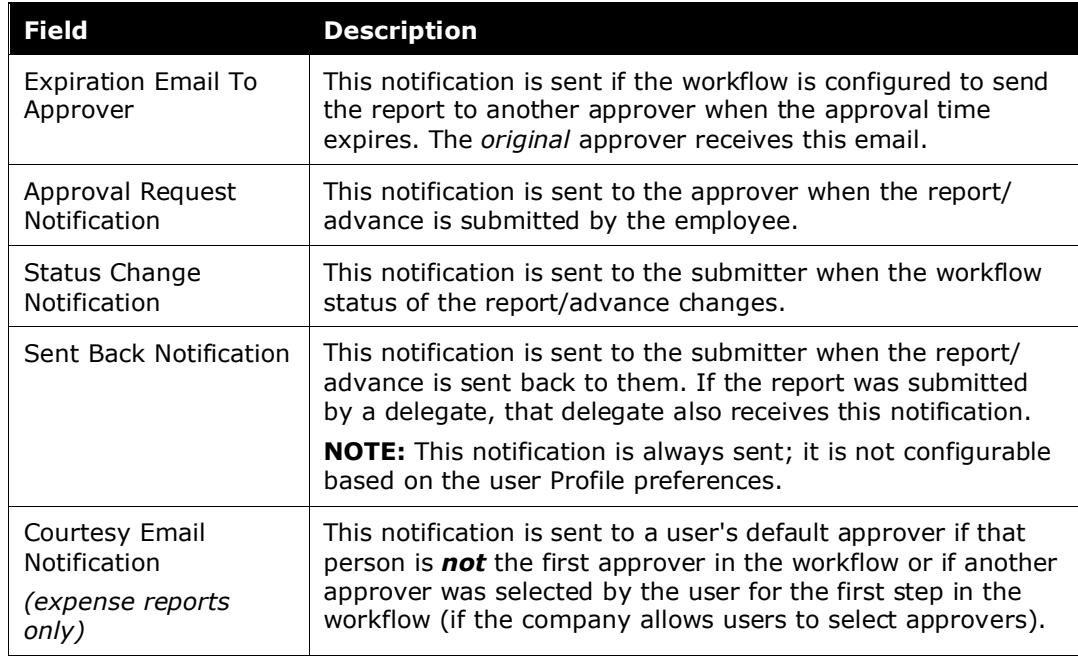

5. Click **Done**.

# <span id="page-15-1"></span><span id="page-15-0"></span>**Section 4: Available Data Variables**

#### **General Information**

Data from the report or advance can be added to the email subject or body text, using data variables. These variables are placeholders that will be updated with the actual data when the email is sent. The variables are enclosed in percentage signs, which indicate to the system that they need to be replaced.

The variables can be used to insert the field label or the field value in the email. Adding an  $"L"$  (L) and underscore ( $\Box$ ) to the beginning of the variable name tells the system to replace that variable with the field label. Variables without the L and underscore are replaced with the field value. Certain fields will use the companyspecific form field label (if available) instead of the default label.

#### **Example:**

The administrator would like the email to display the report name, in the following format:

Report Name: Trip to New York

The administrator can enter this information two ways:

• **Using variables for the label and the data:** The administrator enters the following line of text in the email editor to use the label configured for the field on the form definition applicable to the report. Cash advances would use the label displayed on the user entry page.

%L\_Name%: %Name%

**NOTE:**If the variable is blank, then both label and value variables will not print in the resulting email.

• **Using text for the label and a variable for the data:** The administrator enters the following line of text in the email editor.

Report Name: %Name%

#### <span id="page-15-2"></span>**Display Text on Partial Approvals**

The Expense Report Status Change email can show specific data only when the report is partially approved. This feature is used by adding the partial tag to the email text, while in the HTML code view. All text between the opening and closing tags will be displayed only if the report was partially approved.

**NOTE:**This feature requires understanding of HTML code structure. If you choose not to use this feature, information about partial approvals will not be included in your custom email notifications. The default emails will continue to include special text in the case of a partial approval.

#### **Example**:

The administrator would like to display the following message text when the report has been partially approved: "This report has been partially approved by: approver"

The administrator would enter the following text in the email editor while in HTML code view:

<!--partial-->

This report has been partially approved by: %WhoChanged%

<!--/partial-->

The partial tags are included in the standard emails, and can be viewed in the HTML (by clicking the **Source Edit** button):

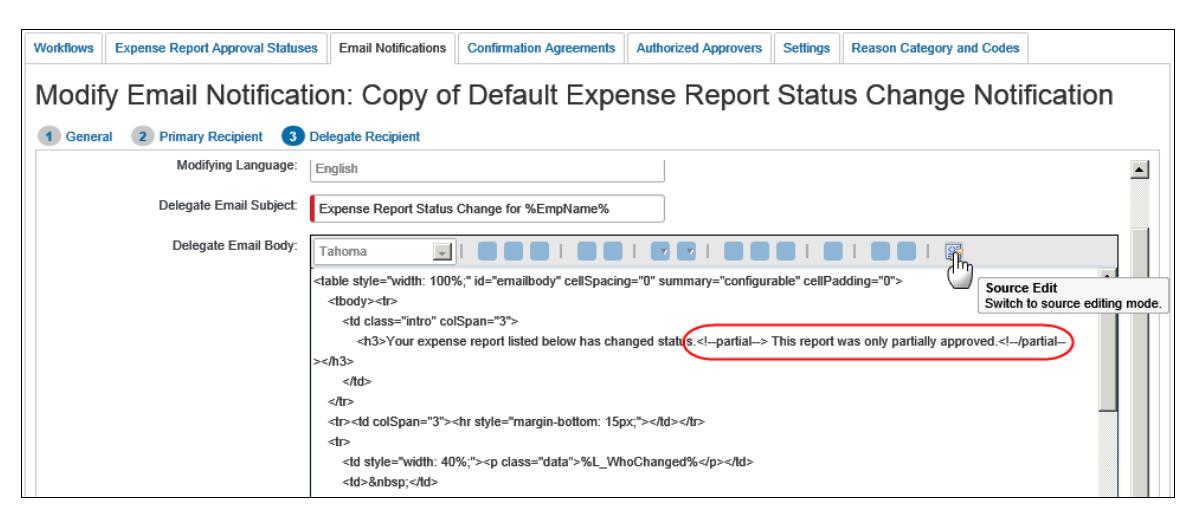

#### <span id="page-16-0"></span>**Variables for Expense Reports**

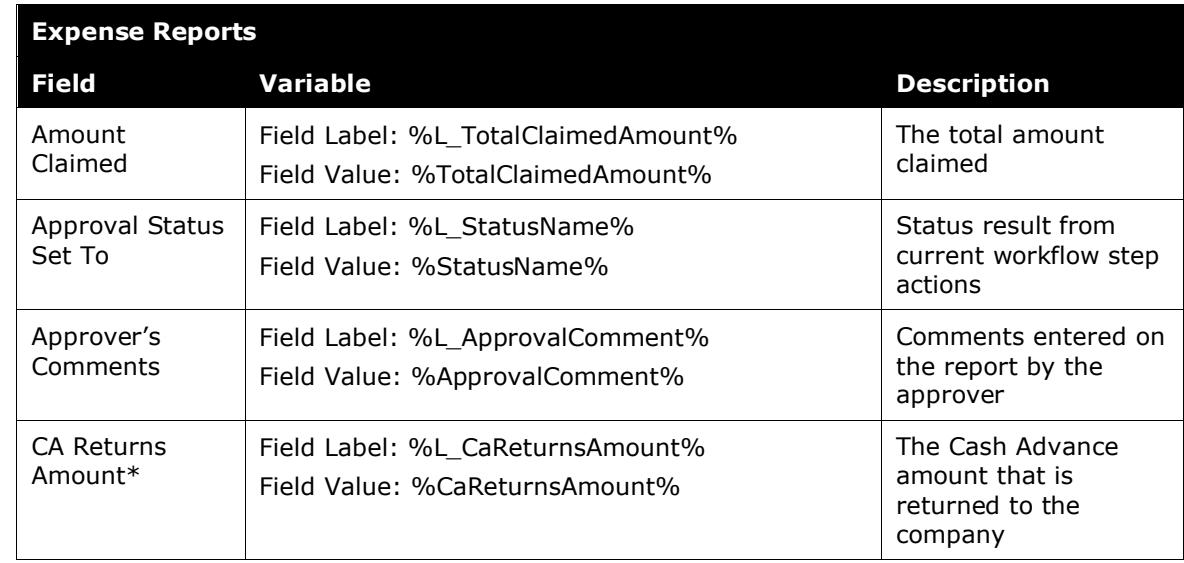

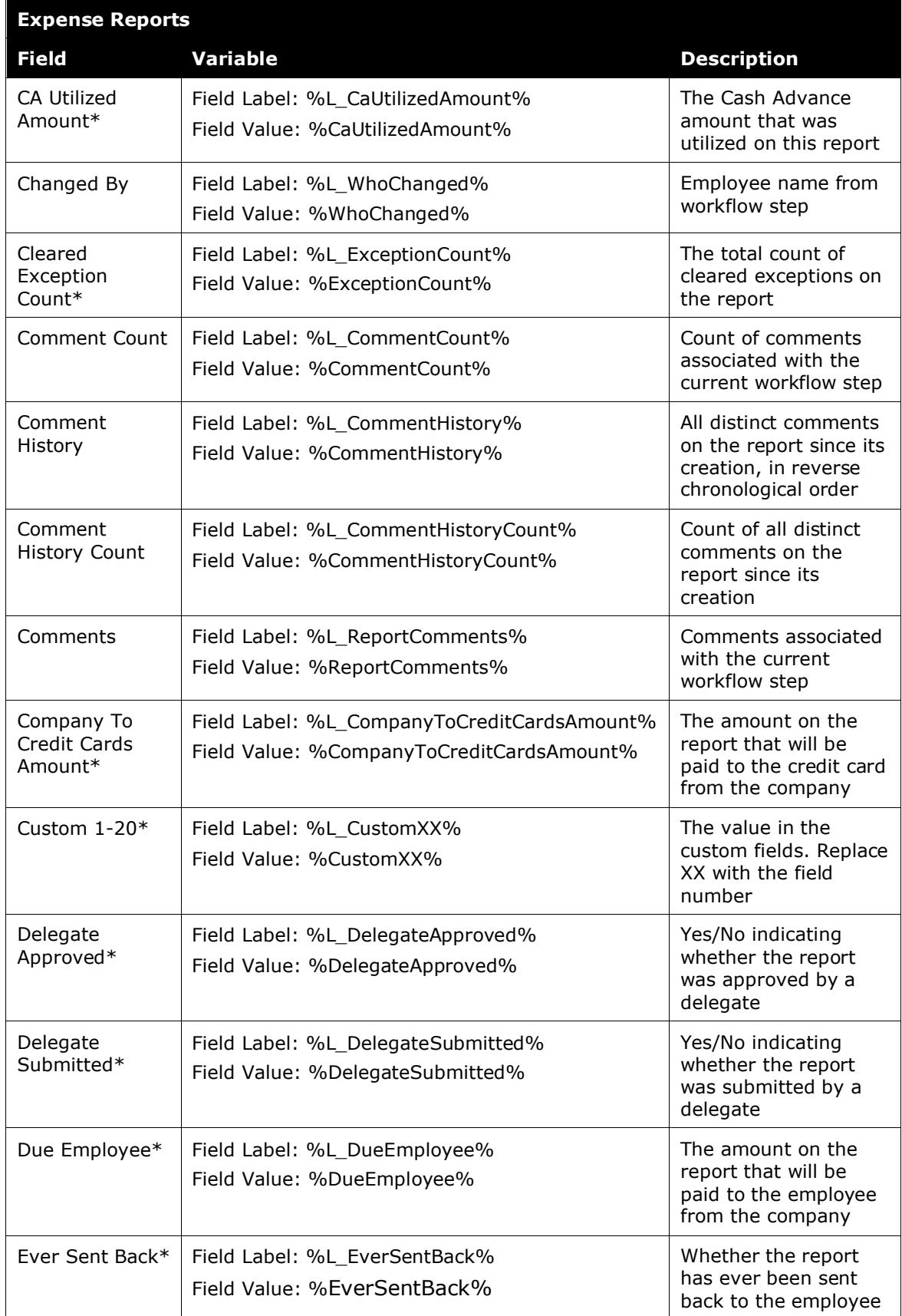

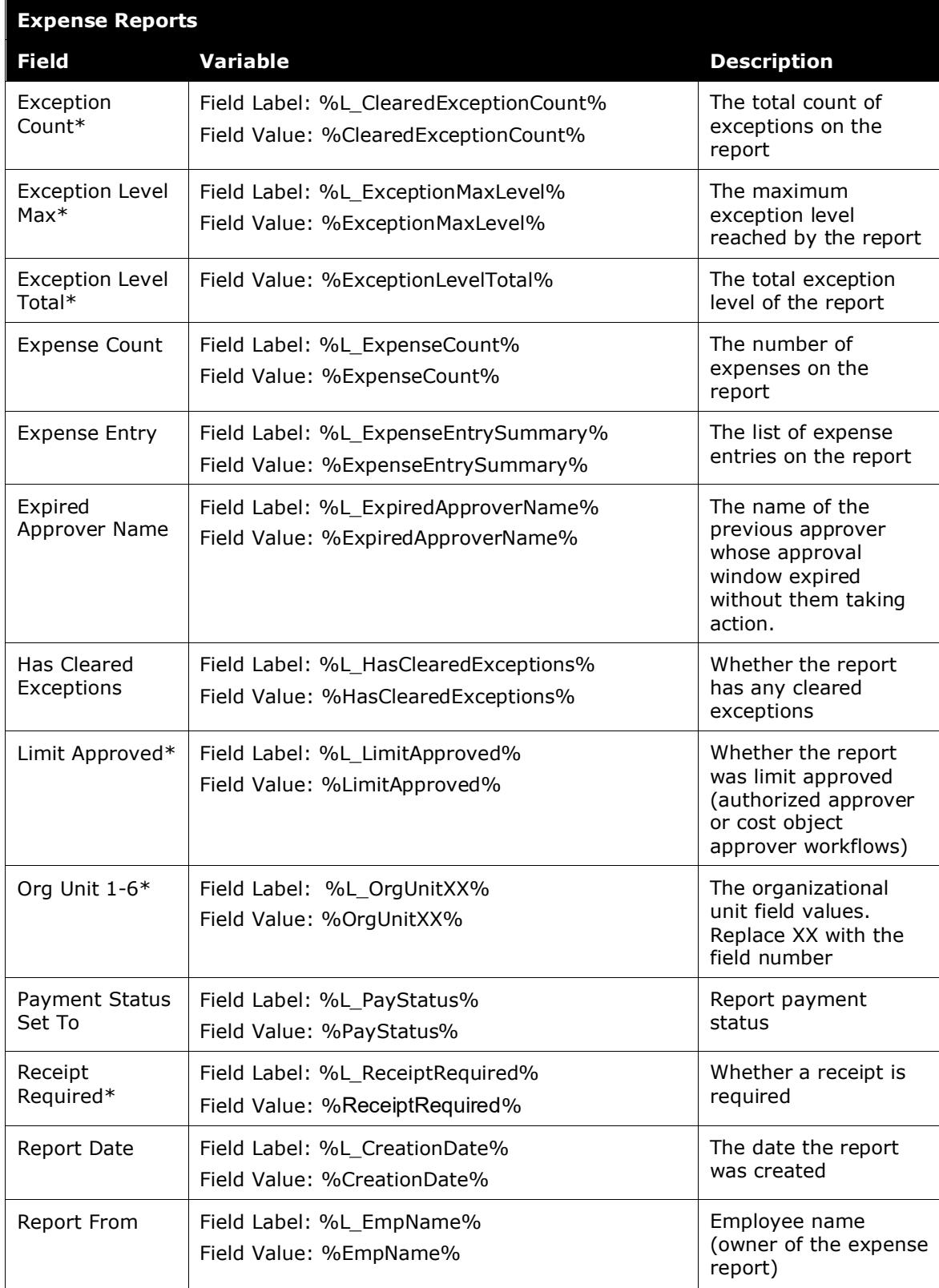

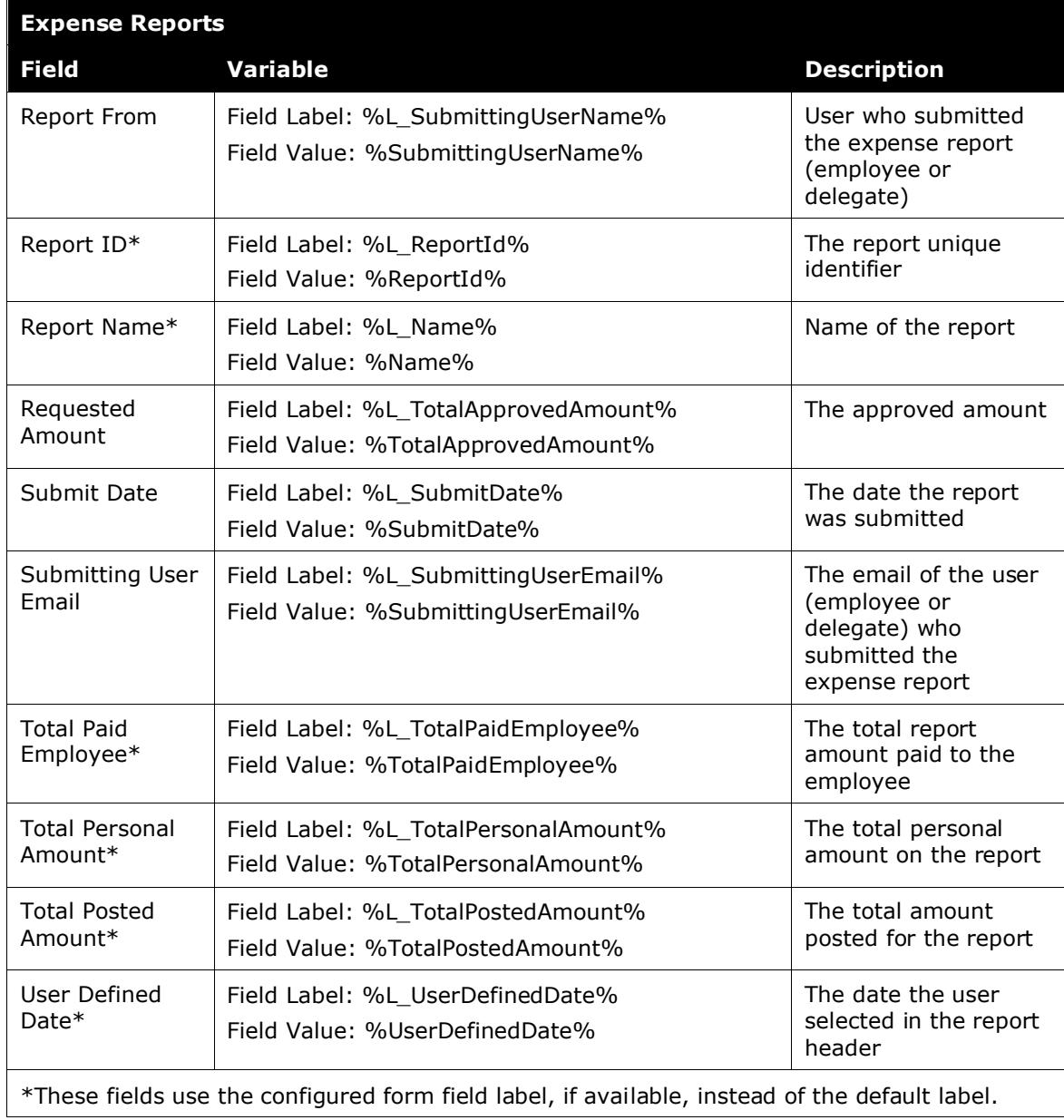

## <span id="page-19-0"></span>**Variables for Cash Advances**

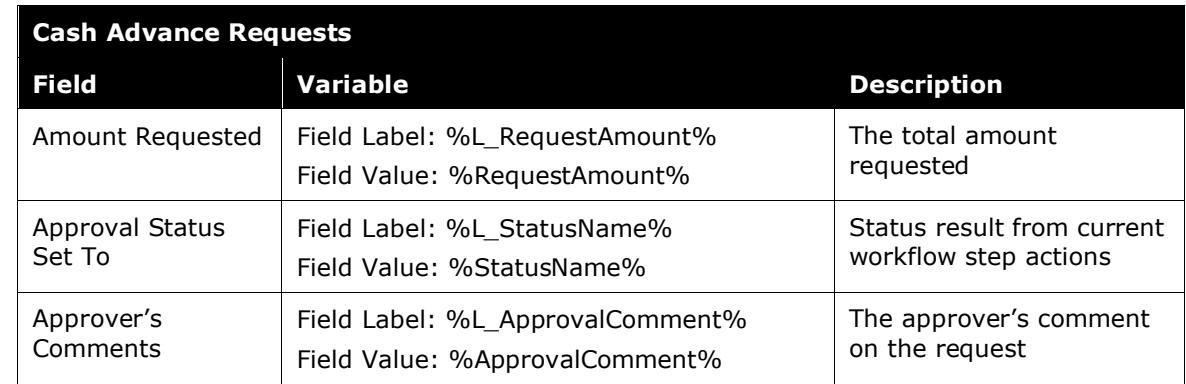

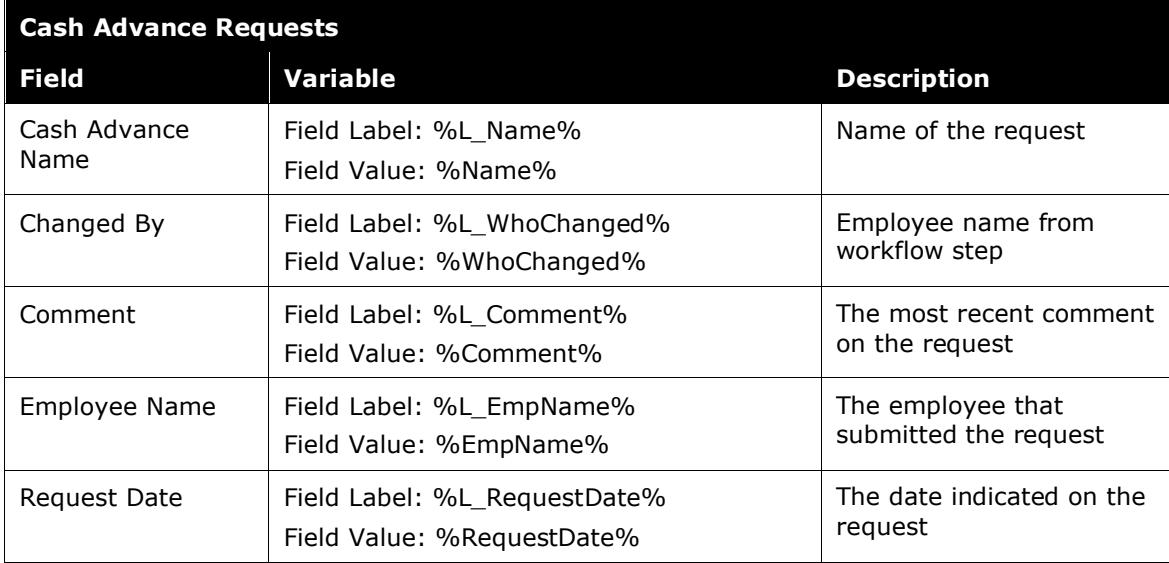